# **Captivate erkunden**

In diesem Kapitel erhalten Sie einen Überblick über die Funktionen und die Oberfläche von Adobe Captivate. Dabei lernen Sie auch Grundwerkzeuge wie Gruppierung, Objektausrichtung sowie die Zeitleiste kennen.

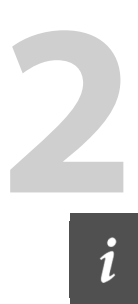

Wenn Sie erfahren möchten, was Captivate 6 von seinen Vorgängerversionen unterscheidet: ▶ Weblink 2, Seite 20.

# **Themenübersicht**

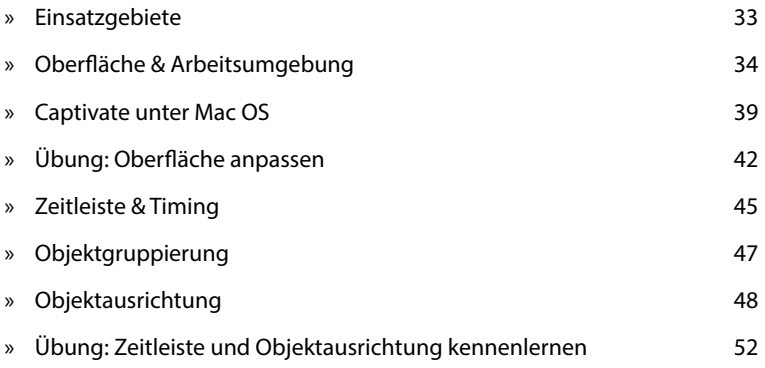

# **Einsatzgebiete**

Adobe Captivate ist ein sehr mächtiges Autorenwerkzeug zur Erstellung von Software-Demos, -Simulationen und E-Learning-Anwendungen. Das Besondere dabei: Von der ersten Idee eines Projektes bis zum fertigen Ergebnis vergehen oft nur wenige Stunden, weshalb es auch als "Rapid-E-Learning Tool" bezeichnet wird.

Mit diesem Werkzeug können Sie z. B. interaktive Simulationen, Einsteiger-Tutorials, Software-Demos, szenario-basierte Schulungen, E-Learning-Anwendungen, Wissensspiele und -tests entwickeln. Daneben eignet sich Captivate z. B. auch, um Softwarefehler zu dokumentieren oder Videos für Marketing und Vertrieb aufzubereiten.

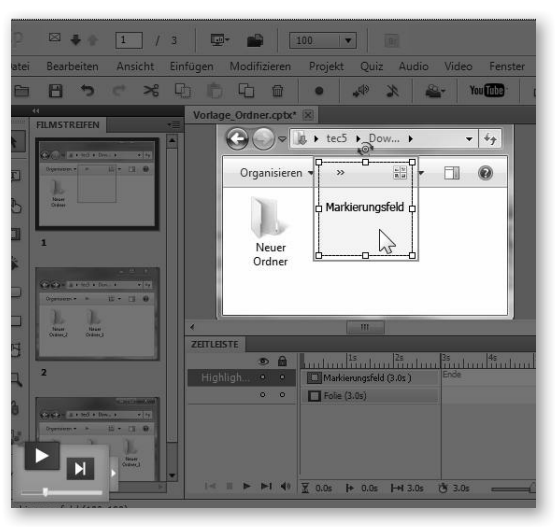

**Abb. 3: Demonstration in Captivate**

Captivate zeichnet sich vor allem durch seine einfache Bedienbarkeit, seinen sehr großen Funktionsumfang und vielerlei Weiterverarbeitungsmöglichkeiten aus. So können Sie Ihre Projekte ohne Flash- oder Programmier-Kenntnisse mit interaktiven Elementen, Beschriftungen, Multimedia- und Quiz-Elementen, Verzweigungen, erweiterten Logiken, Inhaltsverzeichnissen und Menüs versehen – und diese dann auch noch ressourcensparend veröffentlichen.

# **Oberfläche & Arbeitsumgebung**

In diesem Kapitel lernen Sie die verschiedenen Teile des Willkommensbildschirms sowie des Hauptprogrammfensters kennen. Außerdem erhalten Sie einen Einblick in die Vorschau, dem Werkzeug, mit dem Sie Ihre Projekte testen können.

Ų

Captivate-Versionen sind nicht abwärtskompatibel. Projekte, die Sie z. B. mit Captivate 6 erstellen oder öffnen und speichern, können Sie anschließend nicht mehr mit früheren Captivate-Versionen öffnen.

### **Der Willkommensbildschirm**

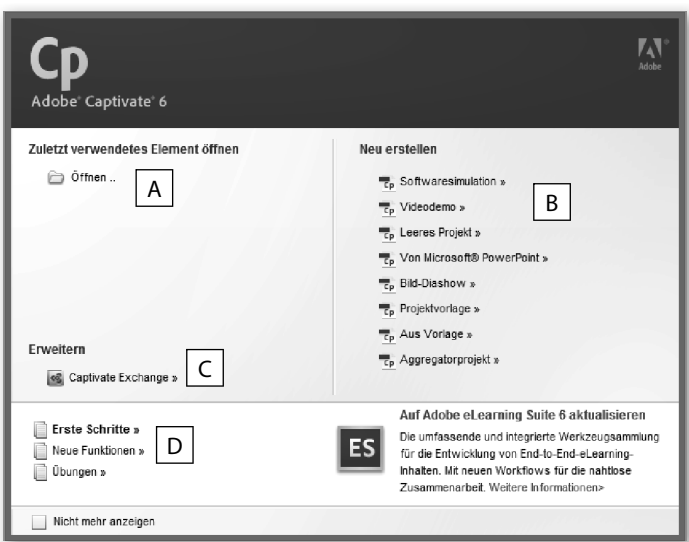

**Abb. 4: Der Willkommensbildschirm**

Ĭ.

- A Öffnen eines zuletzt bearbeiteten Projekts
- **B** Erstellen eines neuen Projekts, einer Vorlage oder eines Menüs (Aggregatorprojekt)
- **C** Öffnen der Plattform Adobe Captivate Exchange: Hier finden Sie Lösungen von Adobe und Drittanbietern, um Captivate z. B. um weitere Widgets zu erweitern
- **D** Betrachten eines der Video-Tutorials für Einsteiger

Wenn Sie keine Bildschirmaufzeichnung (z. B. eine Screendemo oder Simulation), sondern eine theoretische E-Learning-Einheit (z. B. zur Vermittlung von Soft-Skills) erstellen möchten: Erstellen Sie zu Beginn ein Leeres Projekt (später sollten Sie dann auf Basis einer Vorlage arbeiten

(▶ Rapid-E-Learning out of the box, S. 155).

### **Das Hauptfenster**

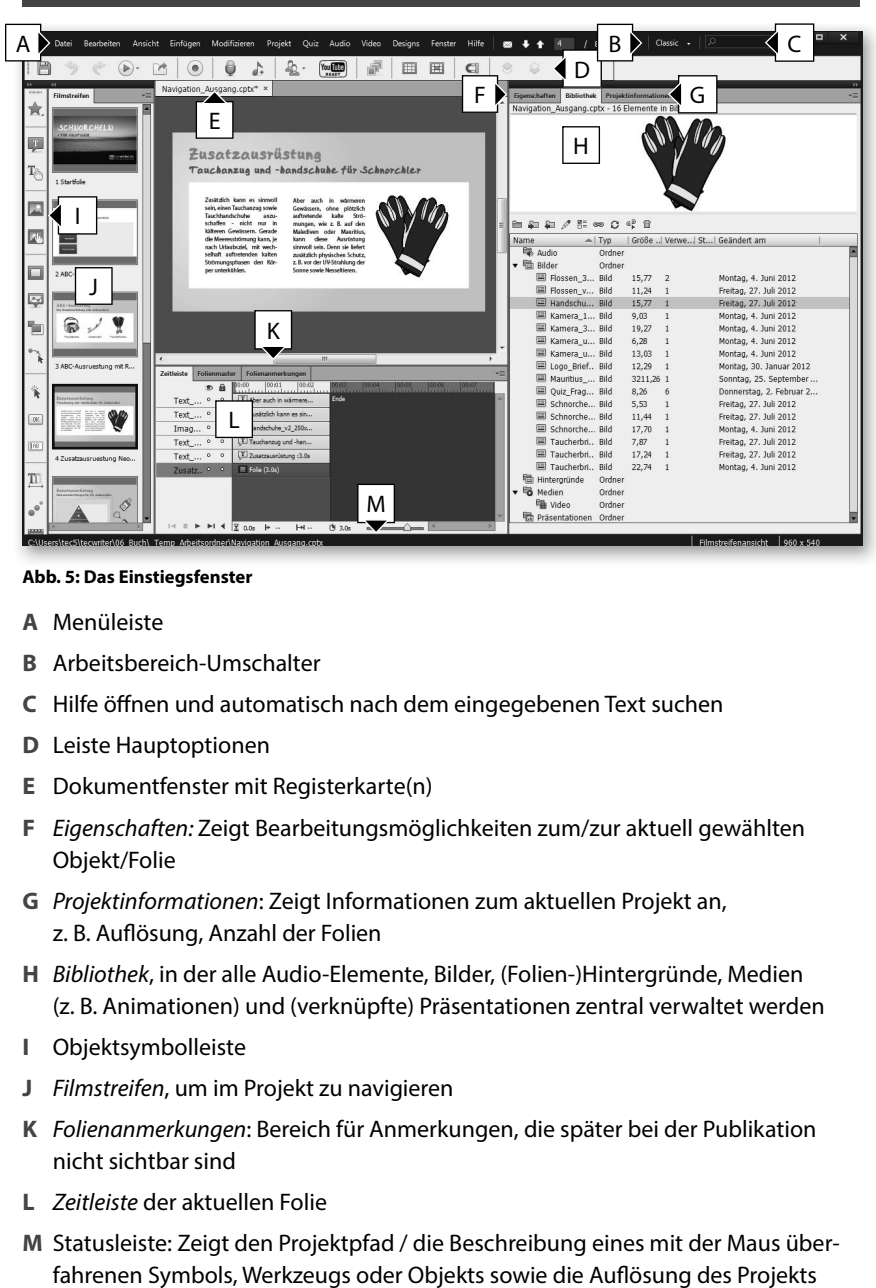

#### **Abb. 5: Das Einstiegsfenster**

- **A** Menüleiste
- **B** Arbeitsbereich-Umschalter
- **C** Hilfe öffnen und automatisch nach dem eingegebenen Text suchen
- **D** Leiste Hauptoptionen
- **E** Dokumentfenster mit Registerkarte(n)
- **F** Eigenschaften: Zeigt Bearbeitungsmöglichkeiten zum/zur aktuell gewählten Objekt/Folie
- **G** Projektinformationen: Zeigt Informationen zum aktuellen Projekt an, z. B. Auflösung, Anzahl der Folien
- **H** Bibliothek, in der alle Audio-Elemente, Bilder, (Folien-)Hintergründe, Medien (z. B. Animationen) und (verknüpfte) Präsentationen zentral verwaltet werden
- **I** Objektsymbolleiste
- **J** Filmstreifen, um im Projekt zu navigieren
- **K** Folienanmerkungen: Bereich für Anmerkungen, die später bei der Publikation nicht sichtbar sind
- **L** Zeitleiste der aktuellen Folie
- **M** Statusleiste: Zeigt den Projektpfad / die Beschreibung eines mit der Maus über-

 $\boldsymbol{i}$ 

Wenn Sie einzelne Bedienfelder (z. B. Zeitleiste, Bibliothek, Folienanmerkungen, Filmstreifen) oder Symbolleisten (z. B. Objektsymbolleiste, Ausrichten) ein- oder ausblenden möchten: Wählen Sie in der Menüleiste **Fenster** und wählen Sie das gewünschte Bedienfeld oder die gewünschte Symbolleiste aus.

| √ | Objektsymbolleiste |                  |
|---|--------------------|------------------|
| √ | Hauptoptionen      |                  |
|   | Ausrichten         |                  |
| √ | Filmstreifen       | $Ctrl + Alt + B$ |
| √ | Zeitleiste         | Ctrl+Alt+T       |
|   | Eigenschaften      | Shift+Ctrl+D     |
|   | Bibliothek         | Ctrl+Alt+L       |
|   | Folienmaster       |                  |
|   | Widget             | Ctrl+Alt+Z       |
|   | Fragenpool         |                  |
|   | Quizeigenschaften  |                  |
|   | Folienanmerkungen  | Ctrl+Alt+N       |

**Abb. 6: Der Menüpunkt Fenster**

## **Die Menüleiste**

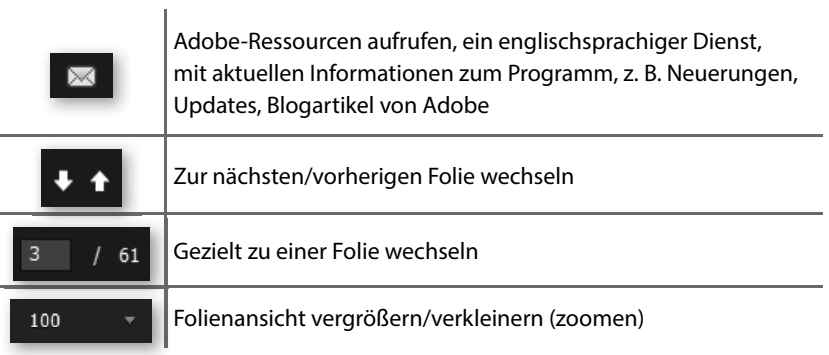

**Tab. 6: Elemente der Menüleiste**

# **Die Leiste Hauptoptionen**

Fenster > Hauptoptionen

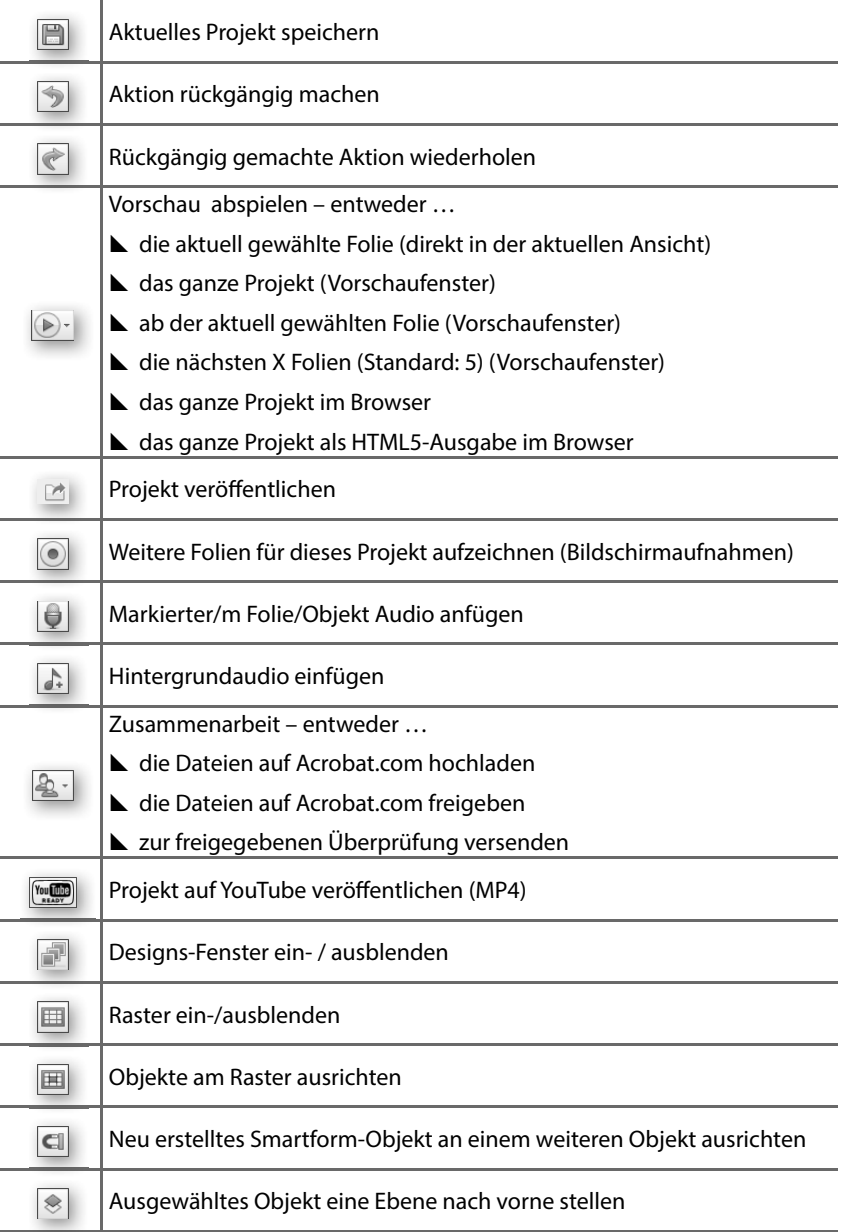

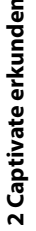

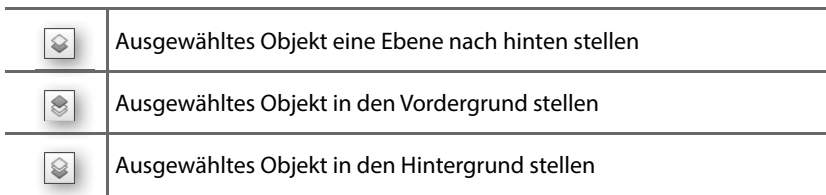

#### **Tab. 7: Elemente der Leiste Hauptoptionen**

ļ

Wenn Sie nur die aktuelle Folie in der Vorschau abspielen (**Datei > Vorschau > Folie abspielen**), erhalten Sie eine stark vereinfachte Vorschau. Wenn Sie testen möchten, wie die aktuelle Folie in der Publikation wirken wird: Wählen Sie zumindest **Vorschau > Nächste 5 Folien**. So erhalten Sie eine genauere Vorstellung von Ihrem Projekt.

### **Das Fenster Vorschau**

Datei > Vorschau

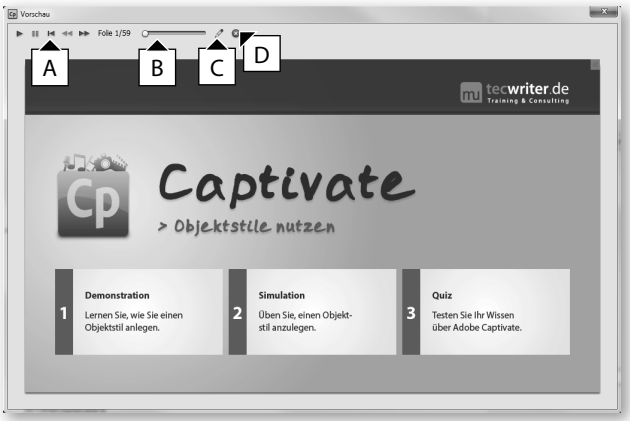

#### **Abb. 7: Das Vorschaufenster**

- **A** Wiedergabesteuerung der Vorschau
- **B** Anzeige des Folienverlaufs
- **C** Aktuelle Folie zur Bearbeitung öffnen
- **D** Vorschau schließen und zur zuletzt geöffneten Folie zurückkehren

# **Captivate unter Mac OS**

Dieses Kapitel richtet sich an Sie, wenn Sie mit einem Mac arbeiten. Wenn Sie mit einem Windows-System arbeiten: Fahren Sie bitte mit ▶ Übung: Oberfläche anpassen auf S. 42 fort .

Obwohl die Unterschiede zwischen Mac- und Windows-Version nur marginal sind, spendiere ich hier ein eigenes Kapitel. Sie werden zusätzlich in den einzelnen Kapiteln immer wieder Anmerkungen zu den Tastenkürzeln unter Mac OS und den jeweiligen Unterschieden finden – insofern es welche gibt.

### **So unterscheidet sich die Programmober) äche**

Den größten Unterschied zwischen Mac- und Windows-Version zeigen die Menüleiste sowie die Leiste Hauptoptionen. Sie finden Captivates Voreinstellungen bei Mac OS unter **Adobe Captivate > Voreinstellungen**.

```
Einfügen Modifizieren Projekt Quiz Audio Video Designs Fenster Hilfe
```
#### **Abb. 8: Menüleiste unter Mac OS**

Außerdem ist die Leiste Hauptoptionen unter Mac OS leicht reduziert und nicht alle Optionen aus der Windows-Version verfügbar. Die zugehörigen Funktionen finden Sie jedoch in der Menüleiste unter den Einträgen **Datei** und **Bearbeiten** .

| $\cdot$ |                                                         |  |  |  |  | Adobe Captivate Datei Bearbeiten Ansicht Einfügen Modifizieren Projekt Qu |  |
|---------|---------------------------------------------------------|--|--|--|--|---------------------------------------------------------------------------|--|
|         | $\bullet \bullet \bullet \text{ Cp}$ as $1 / 1 / 1$ 100 |  |  |  |  |                                                                           |  |
|         |                                                         |  |  |  |  |                                                                           |  |

**Abb. 9: Hauptoptionen unter Mac OS**

### **So unterscheidet sich die Aufnahme**

Im Rahmen der Übungen zur Bildschirmaufnahme werden wir aufzeichnen, wie Sie einen Ordner im Dateisystem erstellen, umbenennen, verschieben und danach suchen. Unter Windows kommt hier der Explorer zum Einsatz, unter Mac OS der Finder.

Bei der Aufnahme unterscheidet sich auch das (rote) Aufzeichnungsfenster. Unter Mac OS können Sie dieses nur in der rechten unteren Ecke in dessen Größe anpassen.

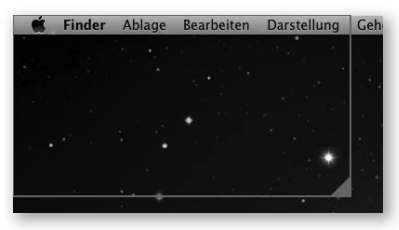

 $\bigodot$   $\bigodot$   $\blacksquare$  Desktop  $\rightarrow$ Organisieren v In Bibliothek aufnehmen Brennen Neuer  $\overline{ }$ 

**Abb. 10: Aufzeichnungsfenster unter Mac OS Abb. 11: Aufzeichnungsfenster unter Windows**

2 Captivate erkunden **2 Captivate erkunden**

Der wichtigste Unterschied in puncto Aufzeichnung stellt wohl das Grundkonzept von Mac OS dar. Die Menüleiste eines Programms wird getrennt vom Programmfenster dargestellt. Dadurch ist die Funktionalität, das geöffnete Programmfenster am roten Aufzeichnungsrechteck einschnappen zu können, nur eingeschränkt für die Mac-Welt verwendbar. Sie werden sehen, dass wir uns im Rahmen der ersten Übungen deshalb auf die Grundfunktionalitäten des Finders beschränken und hier die Menüleiste nicht mit aufzeichnen werden. Im späteren Erstellungsprozess werden Sie jedoch bevorzugt die Menüleiste eines jeweiligen Programms mit aufzeichnen und hier die Aufnahmeoption **Bildschirmbereich** wählen.

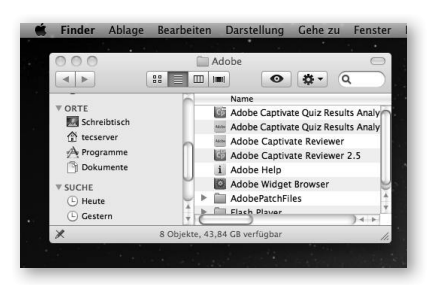

**Abb. 12: Das Konzept von Mac OS: Programmfenster und Menüleiste getrennt**

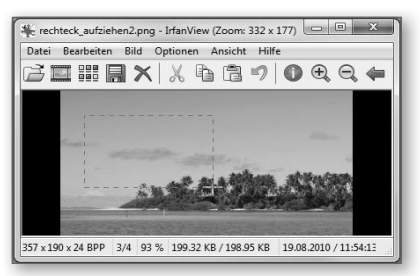

**Abb. 13: Windows: Menüleiste innerhalb des Programmfensters**

Weiterhin unterscheiden sich natürlich auch die Tastenkürzel zwischen den beiden Welten. Meist besteht hier nur ein Unterschied: Die Taste  $\mathbb{R}$  – entweder zusätzlich zum Windowsbefehl oder statt der Taste  $S<sub>trg</sub>$ ), Jedoch werden wir die Mac-Tastenkürzel auch an den jeweiligen Stellen gesondert benennen.

#### **So unterscheidet sich die Postproduktion**

Im Bereich der Postproduktion gibt es ebenfalls leichte Abweichungen. So z. B. bei den Mausobjekten und Textschaltflächen. Hier finden Sie jeweils die Designs, die Sie auch von Mac OS gewohnt sind.

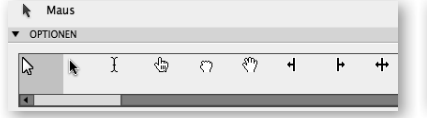

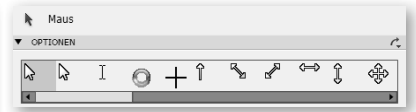

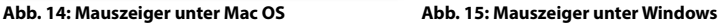

# **Übung: Oberfläche anpassen**

Bevor wir die Werkzeuge von Captivate in die Hand nehmen, richten wir die Arbeitsumgebung optimal auf unsere Wünsche ein.

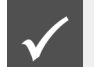

Wie Sie die Übungsdateien herunterladen:▶ *Übungsdateien, S. 19* 

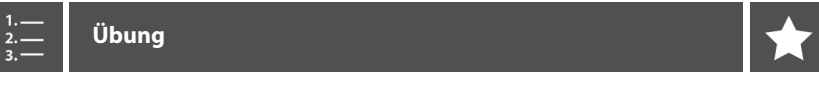

- 1 Öffnen Sie die Datei Projekt\_Bildschirmvideos.cptx aus dem Ordner 00\_Projekte/ Projekt\_Bildschirmvideos.
- **2** Wählen Sie in der Menüleiste den **Arbeitsbereich-Umschalter** aus.
- **3** Wählen Sie den Arbeitsbereich **Widget** .

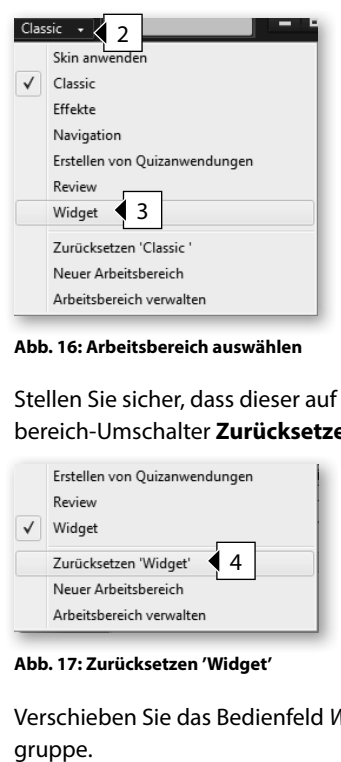

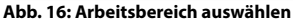

**4** Stellen Sie sicher, dass dieser auf Standard eingestellt ist: Wählen Sie im Arbeitsbereich-Umschalter **Zurücksetzen 'Widget'**.

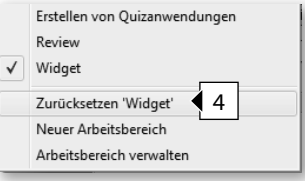

**Abb. 17: Zurücksetzen 'Widget'**

**5** Verschieben Sie das Bedienfeld Widget per Drag & Drop in die obere Bedienfeld-

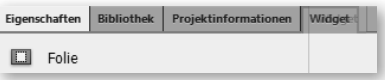

**Abb. 18: Bedienfeld Widget verschieben**

Im rechten Bildschirmbereich ist nun nur noch eine Bedienfeldgruppe sichtbar und das Bedienfeld Widget reiht sich neben den Bedienfeldern Eigenschaften, Bibliothek sowie Projektinformationen ein.

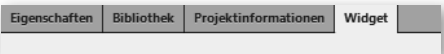

**Abb. 19: Bedienfeld Widget in der oberen Bedienfeldgruppe**

**6** Blenden Sie die Folienanmerkungen ein: Wählen Sie **Fenster > Folienanmerkungen**.

Das Bedienfeld Folienanmerkungen wird in der unteren Bedienfeldgruppe neben dem Bedienfeld Zeitleiste eingeblendet.

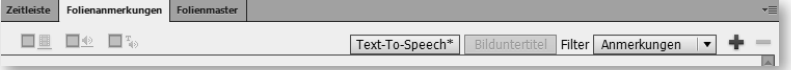

**Abb. 20: Bedienfeld Folienanmerkungen in der unteren Bedienfeldgruppe**

- **7** Vergrößern Sie das Bedienfeld Filmstreifen, sodass dort zwei Folien nebeneinander Platz finden:
	- **a** Fahren Sie mit der Maus über den rechten Rand des Bedienfeldes.

Sie sehen, dass der Mauszeiger sich zu einem Doppelpfeil ändert.

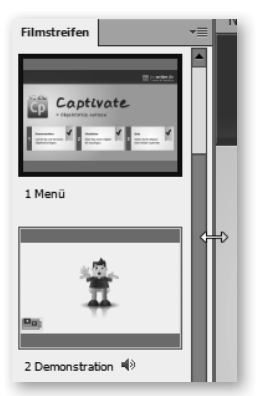

**Abb. 21: Filmstreifen verbreitern**

**b** Ziehen Sie das Bedienfeld auf die gewünschte Breite auf.

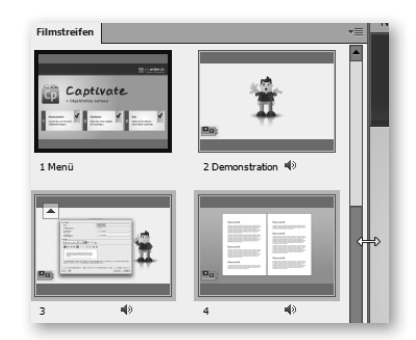

**Abb. 22: Filmstreifen angepasst**

**8** Speichern Sie Ihren neuen Arbeitsbereich ab: Wählen Sie im Arbeitsbereich-Umschalter **Neuer Arbeitsbereich**.

Das Fenster Neuer Arbeitsbereich öffnet sich.

**9** Geben Sie einen Namen ein, z. B. "Mein Arbeitsbereich" und klicken Sie auf **OK**.

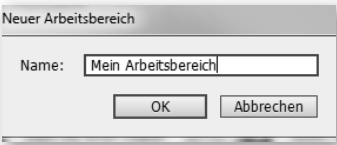

**Abb. 23: Das Fenster Neuer Arbeitsbereich**

Sie haben nun einen eigenen Arbeitsbereich erstellt, den Sie über den Arbeitsbereich-Umschalter direkt auswählen können. Probieren Sie es doch gleich aus: Wechseln Sie z. B. zum Arbeitsbereich **Classic** und dann zurück zu Ihrem gerade erstellten.

# **Zeitleiste & Timing**

Über die Zeitleiste können Sie Ihre Projekte bearbeiten sowie die zeitliche Abfolge von Objekten und auditiven Elementen einstellen. Zusätzlich können Sie auch die Reihenfolge der Objekte in der Ebene sehen und verändern.

| Die Zeitleiste                                                                           |                                                                                                    |
|------------------------------------------------------------------------------------------|----------------------------------------------------------------------------------------------------|
| Fenster > Zeitleiste                                                                     |                                                                                                    |
| A<br>Zeitleiste<br>Eni<br>⋒<br>$\circledast$                                             | Folienmaster<br><b>Effekte</b><br><b>Herkungen</b><br>В<br> 00:03 <br> 00:04<br> 00,07<br> 00:02 <br>$\blacksquare$<br>100:12<br>100<br>00:00<br>100:01<br> 00:08 <br>100:09<br>100:10<br>100:11<br>96<br>Первое п<br>an alban<br>an alban<br>1111 |
| $\mathbf{Q}$<br>$\circ$<br>Maus                                                          | M<br><b>A Maus:3.0s ------------------</b>                                                                                                    |
| Smart <sup>o</sup><br>$\circ$                                                            | Smartform: 3.0s                                                                                                    |
| Place °<br>$\circ$                                                                       | Platzhalter für Untertitel:7.7s                                                                                                    |
| $\circ$<br>Place<br>$\circ$                                                              | Titelplatzhalter: 5.8s                                                                                                    |
| $\bullet$<br>Folie 1                                                                     | $\blacksquare$ Folie (22.0s)<br>D                                                                                                    |
| $\blacksquare$<br>$\triangleright$ $\triangleright$ $\mid$ $\mid$ $\Downarrow$ $\rangle$ | E<br>(3 22.0s<br> →<br>$H -$                                                                                                    |

**Abb. 24: Zeitleiste-folienbasiert**

- **A** Ausblenden/Sperren von Objekten/Ebenen
- **B** Abspielkopf: Das aktuelle Bild (Frame), welches Sie auf der Bühne sehen
- **C** Objekte der Zeitleiste mit Angabe der Länge in Sekunden
- **D** Folie mit Angabe der Länge in Sekunden
- **E** Abspielleiste für die aktuelle Folie
- **F** Zeitleiste zoomen

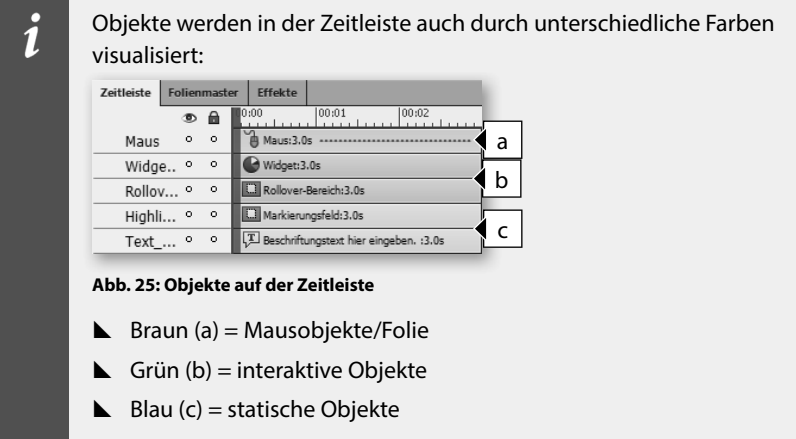

### **Das Timing und die Ebenenreihenfolge in der Zeitleiste**

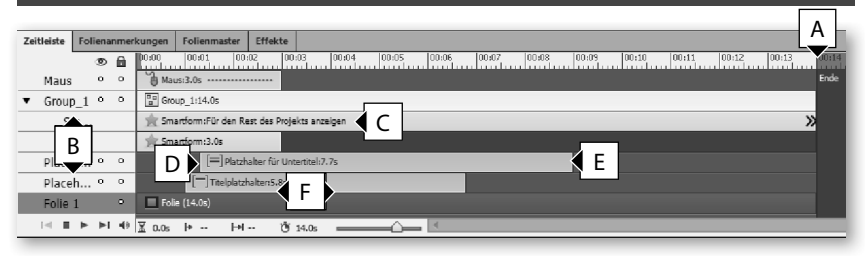

**Abb. 26: Timing und Ebenenreihenfolge**

- **A** Folienende
- **B** Ebenenreihenfolge
- **C** Objekt für den Rest der Folie anzeigen
- **D** Objekt blendet ein
- **E** Objekt blendet aus
- **F** Anzeigedauer des Objektes

### **Der Bereich Timing im Bedienfeld Eigenschaften eines Objektes**

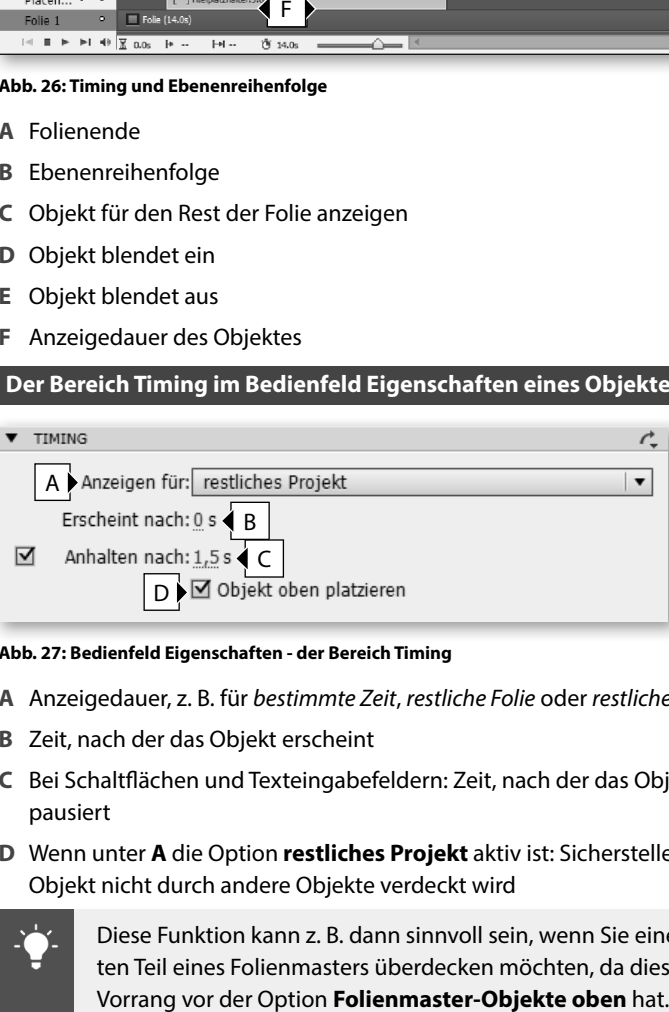

#### **Abb. 27: Bedienfeld Eigenschaften - der Bereich Timing**

- **A** Anzeigedauer, z. B. für bestimmte Zeit, restliche Folie oder restliches Projekt
- **B** Zeit, nach der das Objekt erscheint
- **C** Bei Schalt+ ächen und Texteingabefeldern: Zeit, nach der das Objekt das Projekt pausiert
- **D** Wenn unter **A** die Option **restliches Projekt** aktiv ist: Sicherstellen, dass das Objekt nicht durch andere Objekte verdeckt wird

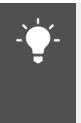

Diese Funktion kann z. B. dann sinnvoll sein, wenn Sie einen bestimmten Teil eines Folienmasters überdecken möchten, da diese Option stets

# **Objektgruppierung**

Sie können mehrere Objekte einer Folie zu einer Gruppe zusammenfassen. Dies schafft Überblick in der Zeitleiste, auf der Folie und die Möglichkeit, Objekte gemeinsam zu bearbeiten, z. B. auszurichten. Änderungen, die Sie an der Gruppe vornehmen, werden auf alle Objekte in der Gruppe angewandt.

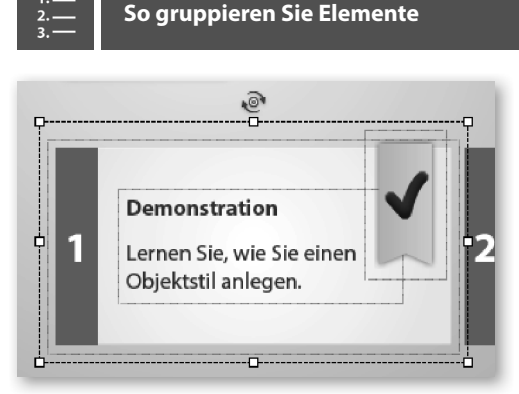

#### **Abb. 28: Objektgruppe auf der Bühne**

**1** Drücken Sie  $\circled{r}$  und markieren Sie die entsprechenden Objekte.

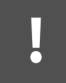

Die folgenden Objekte können Sie nicht gruppieren: Minifolie, Maus sowie die Standardobjekte von Fragenfolien.

**2** Rechtsklicken Sie anschließend auf eines der Objekte und wählen Sie **Gruppieren**.

Captivate fasst nun die markierten Objekte zu einer Gruppe zusammen.

| Zeitleiste<br>Folienanmerkungen |                    | <b>Folienmaster</b> |         |                 |                        |        |            |        |             |
|---------------------------------|--------------------|---------------------|---------|-----------------|------------------------|--------|------------|--------|-------------|
|                                 |                    | ை வ                 |         | 100:01<br>00:00 | 00:02                  | 100:03 | 100:04     | 100:05 | 100:06<br>. |
|                                 | Group <sub>2</sub> | $\circ$             | $\circ$ |                 | <b>FF</b> Group 2:5.2s |        |            |        |             |
|                                 | Figur_1            |                     |         |                 | $\equiv$ Bert1:3.0s    |        |            |        |             |
|                                 | Figur_2            |                     |         |                 |                        |        | Bert5:3.0s |        |             |
|                                 | Figur 5            |                     |         |                 | Bert6:3.0s             |        |            |        |             |

**Abb. 29: Objektgruppe in der Zeitleiste**

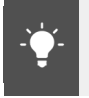

Auf die gleiche Weise können Sie auch bereits bestehenden Objektgruppen weitere Objekte anfügen.

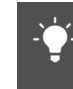

Im Bedienfeld Eigenschaften sehen Sie alle Bereiche, die die Gruppe gemeinsam verwendet. Außerdem können Sie hier auch einen Objektgruppennamen vergeben.

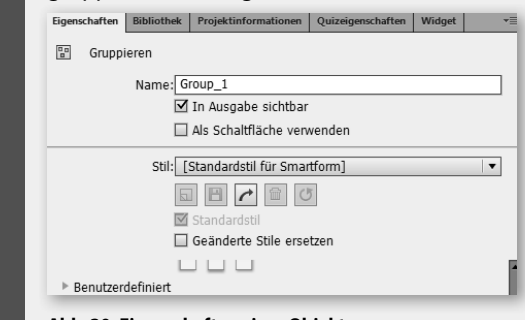

**Abb. 30: Eigenschaften einer Objektgruppe**

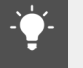

Wenn Sie ein einzelnes Objekt aus der Gruppe entfernen möchten: Wählen Sie die Gruppe und anschließend das entsprechende Objekt aus. Rechtsklicken Sie nun auf das zu entfernende Objekt und wählen Sie **Aus Gruppe entfernen.**

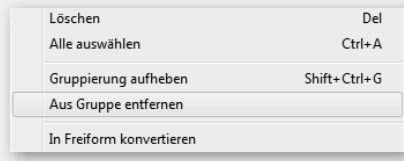

**Abb. 31: Kontextmenü mit der Funktion Aus Gruppe entfernen**

# **Objektausrichtung**

Sie haben verschiedene Möglichkeiten, Objekte in Captivate sauber zu positionieren und auszurichten.

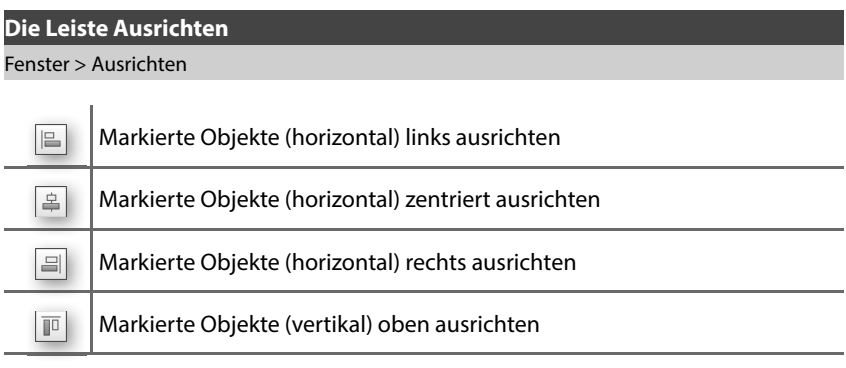

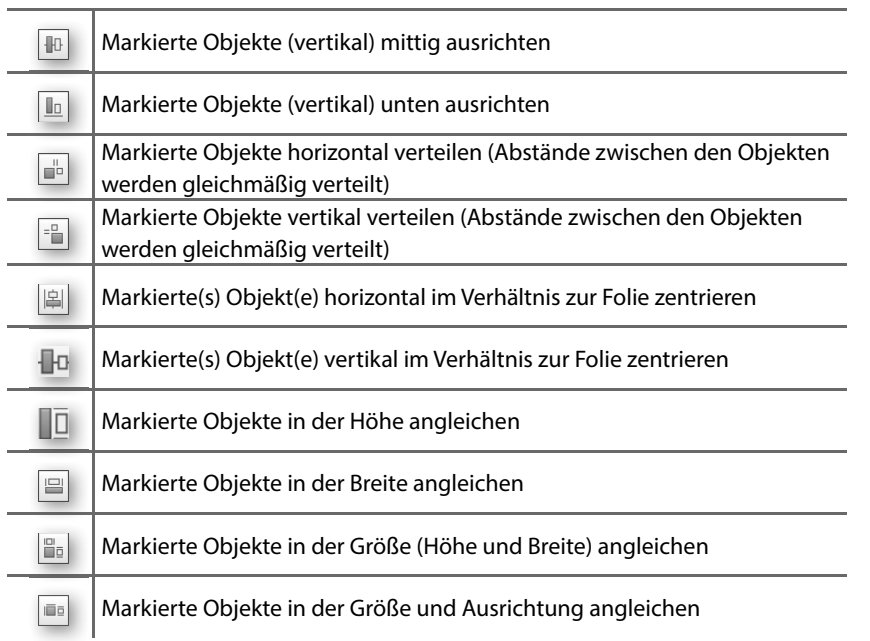

#### **Tab. 8: Elemente der Leiste Ausrichten**

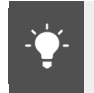

Wenn Sie mehrere Objekte ausrichten möchten: Erstellen Sie eine Objektgruppe ( $\blacktriangleright$  Seite 47) und richten Sie diese anschließend aus.

Zusätzlich können Sie ein Raster einblenden und Ihre Objekte an diesem Raster ausrichten. Die Rastergröße können Sie zudem individuell festlegen.

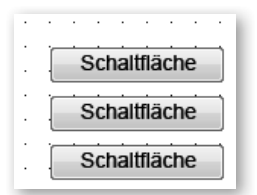

**Abb. 32: Objektausrichtung über das Raster**

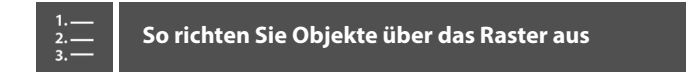

- **1** Blenden Sie das Raster ein: Klicken Sie in der Leiste Hauptoptionen auf das Symbol **Raster ein- / ausblenden**.
- **2** Klicken Sie anschließend auf **Am Raster ausrichten** .

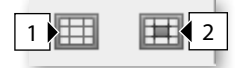

#### **Abb. 33: Raster ein-/ausblenden**

**3** Positionieren Sie die Objekte mit der Maus oder den Pfeiltasten Ihrer Tastatur entlang des Rasters.

Captivate richtet nun die Objekte, die Sie in der Nähe eines Rasterpunktes platzieren automatisch aus.

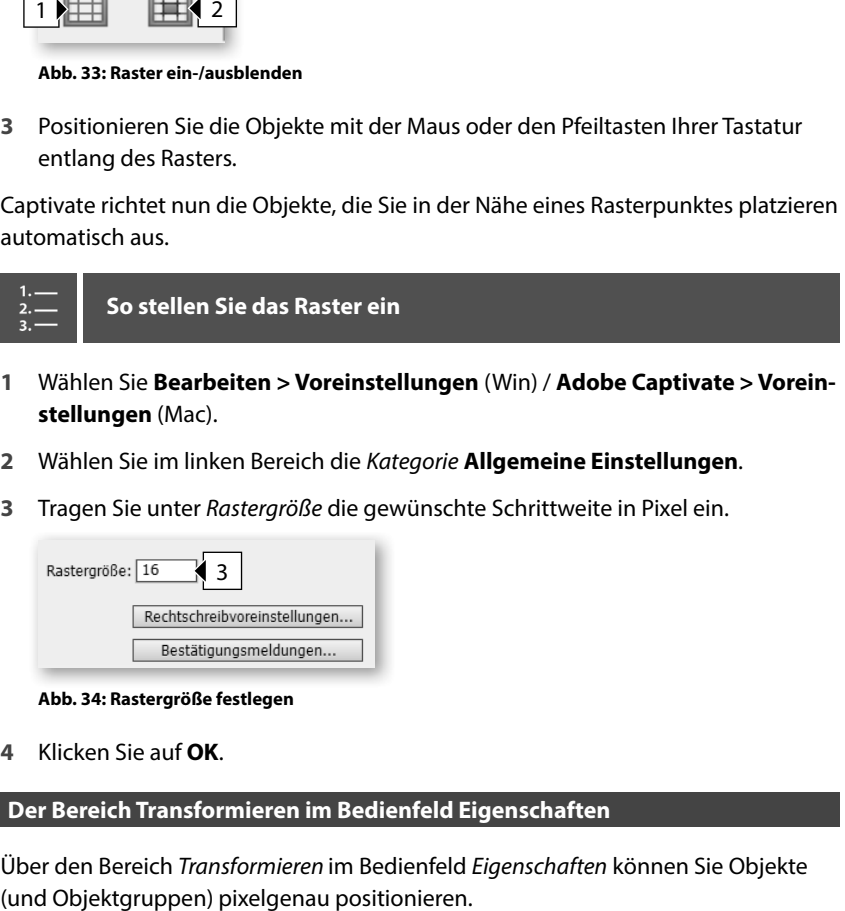

- **1** Wählen Sie **Bearbeiten > Voreinstellungen** (Win) / **Adobe Captivate > Voreinstellungen** (Mac).
- **2** Wählen Sie im linken Bereich die Kategorie **Allgemeine Einstellungen** .
- **3** Tragen Sie unter Rastergröße die gewünschte Schrittweite in Pixel ein.

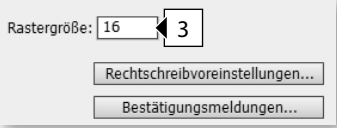

#### **Abb. 34: Rastergröße festlegen**

**4** Klicken Sie auf **OK** .

### **Der Bereich Transformieren im Bedienfeld Eigenschaften**

Über den Bereich Transformieren im Bedienfeld Eigenschaften können Sie Objekte

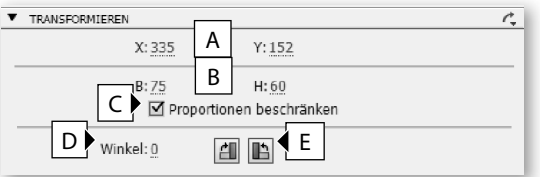

#### **Abb. 35: Bedienfeld Eigenschaften - der Bereich Transformieren**

- **A** Position des Objektes von links (X) / von oben (Y) in Pixeln
- **B** Breite und Höhe
- **C** Proportionen bei Größenänderungen beibehalten
- **D** Winkel für Drehung numerisch angeben (0°bis (-)360°)
- **E** Objekt um 90° nach rechts/links drehen

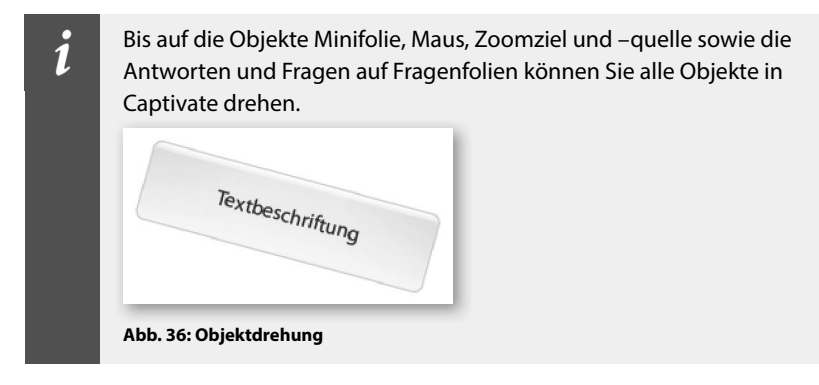

# **Übung: Zeitleiste und Objektausrichtung kennenlernen**

Im Rahmen dieser Übungen machen Sie sich mit der Zeitleiste vertraut. Außerdem lernen Sie Objekte auszurichten.

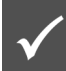

Wie Sie die Übungsdateien herunterladen:▶ *Übungsdateien, S. 19* 

# **Übung im Kurzüberblick**

- Sie fügen Objekte ein
- x Sie arbeiten mit der Zeitleiste
- $\blacktriangleright$  Sie richten Objekte aus und passen die Größe an

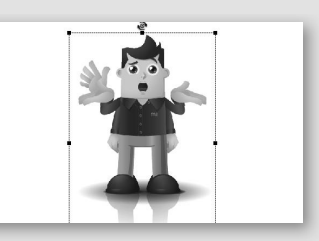

**Abb. 37: Objekte zentral ausgerichtet**

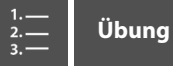

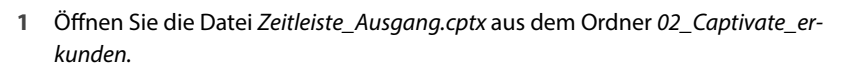

Es öffnet sich ein Projekt mit einer Folie. Auf der Folie sind drei Objekte platziert (eine Figur in einer jeweils anderen Haltung).

**2** Spielen Si e die Folie in der Vorschau ab: Wählen Sie **Datei > Vorschau > Projekt** .

Sie sehen, dass alle Figuren gleichzeitig angezeigt werden. Außerdem hören Sie, dass das Projekt vertont ist. Wir möchten nun die Figuren an das Sprecheraudio anpassen.

- **3** Beenden Sie die Vorschau.
- **4** Verschieben Sie die Objekte über die Zeitleiste an die folgenden Positionen:
	- **a** Lassen Sie Figur2 nach 2 Sekunden anzeigen: Markieren Sie das Objekt in der Zeitleiste und verschieben Sie es mit gedrückter Maustaste an die Position **2** Sekunden.

| Zeitleiste         | Folienanmerkungen |         |                | <b>Folienmaster</b> | <b>Effekte</b> |        |       |      |
|--------------------|-------------------|---------|----------------|---------------------|----------------|--------|-------|------|
|                    | ⊛                 | - 6     | nn:nn          | 100:02              | 100:04         | 100:06 | 00:00 |      |
| Figur3             | $\circ$           | $\circ$ | 国 Tin_m_       |                     |                |        |       | Ende |
| Figur <sub>2</sub> | $\circ$           | $\circ$ |                | $=$ Tin_m_          |                |        |       |      |
| Figur1             | $\circ$           | $\circ$ | $\equiv$ Tin m |                     |                |        |       |      |
| Demo               |                   | $\circ$ | Folie          | 4a                  |                |        |       |      |
| Aufzei             |                   |         |                |                     |                |        |       |      |
|                    |                   |         |                |                     |                |        |       |      |

**Abb. 38: Figur 2-zeitliche Reihenfolge ändern**

**b** Lassen Sie Figur3 nach **7** Sekunden anzeigen.

| Zeitleiste         | Folienanmerkungen |             | <b>Folienmaster</b> | <b>Effekte</b>               |       |       |                 |      |
|--------------------|-------------------|-------------|---------------------|------------------------------|-------|-------|-----------------|------|
|                    |                   | $\bullet$ a | 00:00               | 00:02                        | 00:04 | 00:06 | 00:08           |      |
| Figur <sub>3</sub> | ۰                 | $\circ$     |                     |                              |       |       | <b>E</b> Tin_m_ | Ende |
| Figur <sub>2</sub> | $\circ$           | $\circ$     |                     | <b>■ Tin m </b>              |       |       |                 |      |
| Figur1             | $\circ$           | $\circ$     | 国 Tin_m_            |                              |       |       |                 |      |
| Demo               |                   | $\circ$     |                     | $\blacksquare$ Folie (10.0s) |       |       |                 |      |
| Aufzei             |                   |             |                     |                              |       |       |                 |      |

**Abb. 39: Zeitliche Reihenfolge der Objekte**

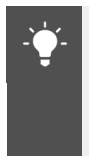

Wenn Sie die Ebenenreihenfolge eines Objektes ändern möchten: Markieren Sie das Objekt und verschieben Sie es per Drag-&-Drop nach oben oder unten. Das oberste Objekt in der Zeitleiste steht im Vordergrund.

**5** Spielen Sie das Projekt erneut in der Vorschau ab.

Sie sehen, dass jeweils eine Figur genau dann eingeblendet wird, wenn der Sprecher einen neuen Satz beginnt. Nun optimieren wir noch die Anzeigedauer über die Zeitleiste.

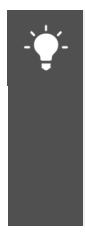

Alternativ können Sie das Timing auch in den Eigenschaften der einzelnen Objekte definieren: Wählen Sie hierzu das Objekt aus. Wählen Sie im Bedienfeld Eigenschaften unter Timing die Anzeigedauer und den Erscheinungszeitpunkt. Das kann z. B. sinnvoll sein, wenn Sie einen gezielten numerischen Wert für die Länge eines Objektes eintragen und ggf. auch auf andere Objekte vererben möchten.

- **6** Beenden Sie die Vorschau.
- **7** Optimieren Sie die Anzeigedauer der Objekte:
	- **a** Markieren Sie Figur1 am Ende.

Es erscheint ein Pfeil, der Ihnen anzeigt, dass Sie dieses Objekt verkürzen oder verlängern können.

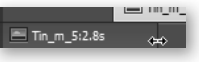

**Abb. 40: Objekt verkürzen**

**b** Ziehen Sie das Objektende auf die Position **2,8** Sekunden.

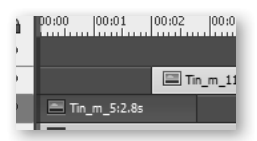

**Abb. 41: Anzeigedauer Figur 1**

Figur1 wird nun genau für die Dauer des ersten Satzes des Sprechers angezeigt.

**c** Lassen Sie Figur2 für eine Dauer von 5,7 Sekunden anzeigen: Verlängern Sie das Objekt bis **7,7** Sekunden.

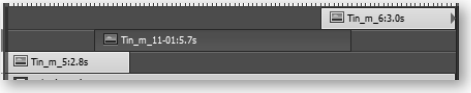

**Abb. 42: Anzeigedauer der Objekte**

**8** Spielen Sie das Projekt erneut in der Vorschau ab.

Sie sehen, dass die Anzeigedauer nun optimal auf das Sprecheraudio abgestimmt ist.

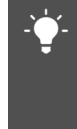

Wenn Sie ein Objekt bis zum Ende der Folie verlängern möchten: Rechtsklicken Sie auf das Objekt und wählen Sie **Für den Rest der Folie einblenden**. Sie können das Objekt alternativ auch markieren und  $[\text{Step} + \text{E}](\text{Win}) / [\text{E}]+\text{E}(\text{Mac})$  drücken.

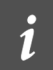

Wenn Sie ein Objekt mit dem Abspielkopf synchronisieren möchten:  $Drücken Sie  $[Step]+[L]$  (Win) /  $[Example] +[L]$  (Mac).$ 

- **9** Gleichen Sie die Größen der Figuren 1 und 2 an die Größe von Figur 3 an:
	- **a** Markieren Sie Figur3 (das Objekt, an dem sich alle Objekte orientieren sollen).

Das zuerst ausgewählte Objekt erhält weiße Anfasser.

**b** Drücken Sie Strg) (Win) /  $\circledR$  (Mac) und markieren Sie die restlichen Figuren (die Objekte, die am zuerst gewählten Objekt ausgerichtet werden sollen).

Diese Objekte erhalten schwarze Anfasser.

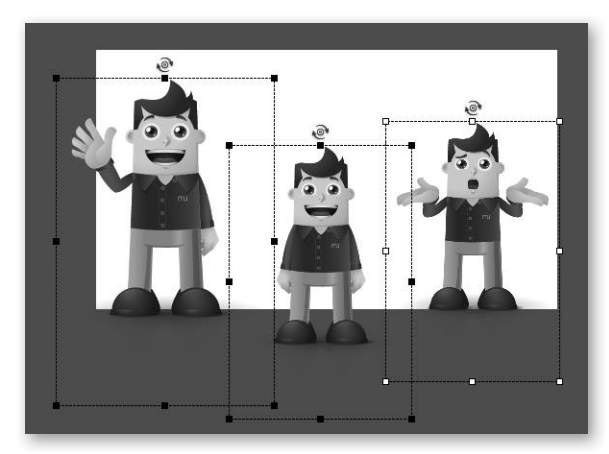

**Abb. 43: Objekte im Verhältnis zueinander ausrichten**

**c** Blenden Sie die Symbolleiste Ausrichten ein: Wählen Sie in der Menüleiste **Fenster > Ausrichten**.

Die Symbolleiste Ausrichten öffnet sich unterhalb der Menüleiste.

**d** Klicken Sie auf **Auf dieselbe Größe einstellen**.

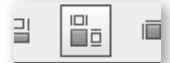

**Abb. 44: Größen an Figur 1 angleichen**

Die Figuren haben nun alle die gleiche Größe. Abschließend möchten wir die Figuren so auf der Folie platzieren, dass sie im Ergebnis immer an derselben Position angezeigt werden.

- **10** Zentrieren Sie die Figuren auf der Folie:
	- **a** Klicken Sie in der Symbolleiste Ausrichten auf **Zentral und horizontal in die Folie einfügen/Minifolie**.
	- **b** Klicken Sie anschließend auf **Zentral und vertikal in die Folie einfügen/ Minifolie.**

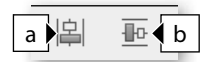

**Abb. 45: Objekte zentrieren**

**11** Verschieben Sie die Figuren anschließend um 50 Pixel nach unten: Tragen Sie in den Eigenschaften im Bereich Transformieren unter Y den Wert **50** ein.

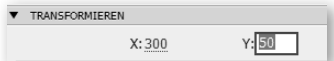

**Abb. 46: Objekte pixelgenau positionieren**

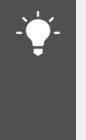

Alternativ können Sie zum Verschieben auch die Pfeiltasten verwenden. Die Werte ändern sich in Pixelabständen. Halten Sie gleichzeitig die Taste  $\circled{r}$  gedrückt ändern sich die Werte in größeren Abständen von 10 Pixeln.

**12** Speichern Sie Ihr Ergebnis optional: Wählen Sie **Datei > Speichern unter**.

Sie haben sich mit der Zeitleiste vertraut gemacht und wissen nun, wie Sie Objekte ausrichten und in der zeitlichen sowie in der Ebenenreihenfolge ändern.

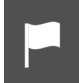

Eine mögliche Lösung finden Sie in der Datei \02\_Captivate\_erkunden\ Zeitleiste\_Ziel.cptx.